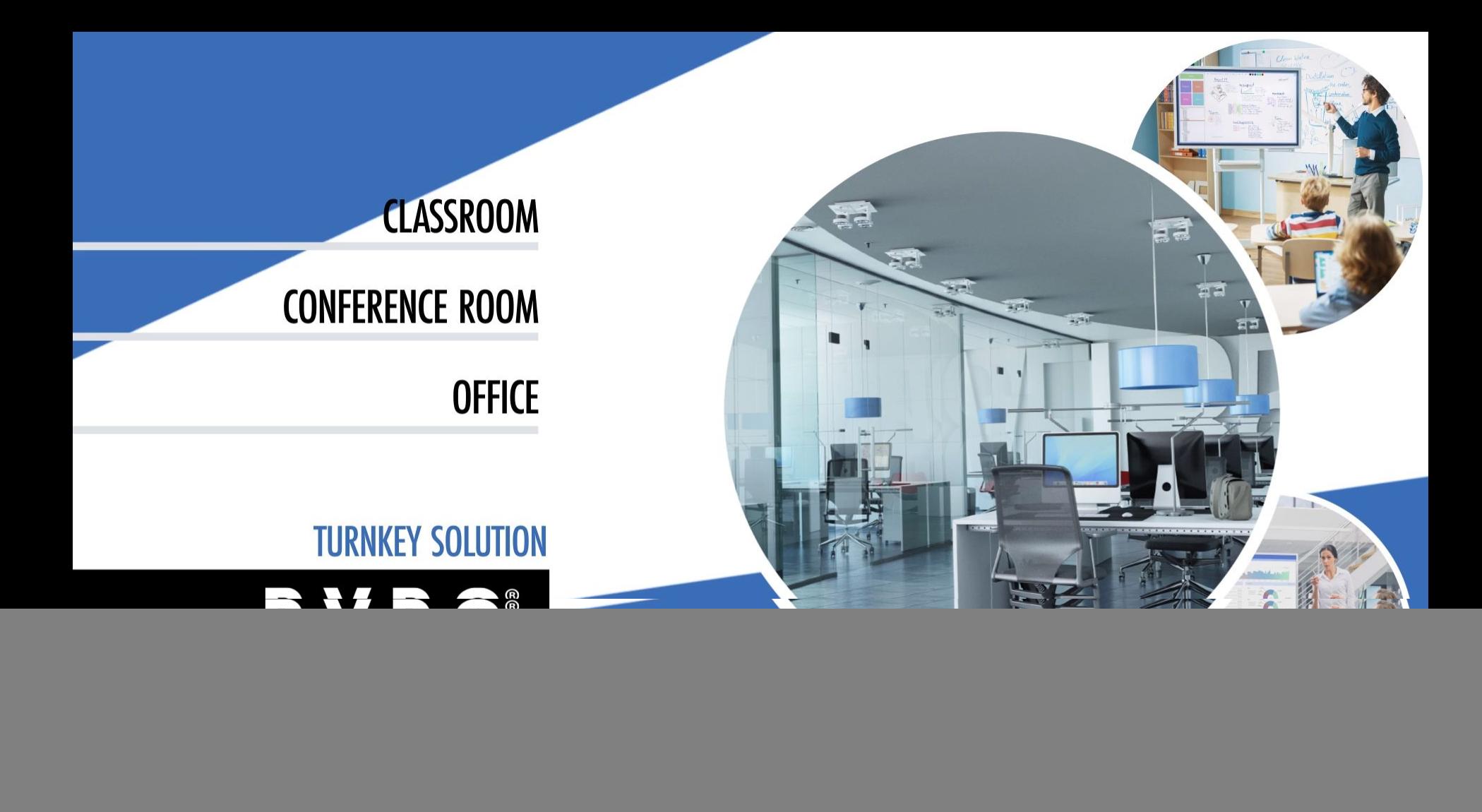

DVDO C3 camera analyzes movements and faces and adjusts its position based on settings. The following configuration is ideal for teaching or presentation purposes.

![](_page_1_Picture_68.jpeg)

*All the above steps must be completed to operate camera.*

![](_page_1_Picture_69.jpeg)

![](_page_1_Picture_5.jpeg)

**DVDO**®

## Connect C3 to your LAN 3

## Connect DVDO C3

![](_page_2_Picture_3.jpeg)

2

5

4

Use Ethernet cable to connect C3 Cam directly to a PC. *If you do not have a PC with Ethernet port purchase USB to Ethernet adapter.* 

Connect power and turn power switch on.

Update your PC's IP address to match the camera's gateway.

- Open the **Control Panel**, then click **Network and Internet**, then click **Network and Sharing Center.**  3
	- Click **Change adapter settings** on the left-hand navigation bar.
	- Double click on **Ethernet** to open the dialog box.

![](_page_2_Picture_10.jpeg)

![](_page_2_Picture_11.jpeg)

![](_page_3_Picture_0.jpeg)

![](_page_4_Picture_130.jpeg)

**SDK Settings** 

5

4

3

 $\bullet$ 

6

7

8

9

#### DVDO<sup>®</sup> Connect C3 to your LAN

## Get C3 Camera IP address

Press  $\boxed{*}$   $\boxed{+}$   $\boxed{4}$  on remote control to show **IP address** on display. Write down IP address to use in step 4 and 5.

## Download Tracking Software

Download **Tracking Software** and unzip. Move folder to My Docs and right click **A** Tracking Config Tools and click [Send to] and then click **[Desktop** (create shortcut) **]**  2

*Only launch from desktop, do not launch from start menu.* 

## Change Language if needed at bottom left.

*Only use Teacher Tab. Tracking software has been designed for additional functionality that is not required for DVDO C3 Cam.* 

## Enter C3 IP Address from step 1

3

4

Enter C3 IP Address into **Feature IP** and Click [Connect]

3

- Enter C3 IP Address into **Pano IP** and Click [Connect] 5
- Remove Lense Caps From Both Cams *Cameras are connected to LAN once you see a video images* 6

![](_page_5_Picture_12.jpeg)

## Calibrate C3 Camera

## **Camera Placement**

![](_page_6_Picture_3.jpeg)

- We recommend installation height of the tracker at 2-3 meters; with optimal height between 2.2-2.4 meters.  $\left( 2\right)$
- Adjust Pano Cam up and down to set coverage of trackable area.  $3<sup>5</sup>$

![](_page_6_Figure_6.jpeg)

![](_page_6_Picture_7.jpeg)

#### **DVDO**® Calibrate C3 Camera

Calibrating Feature PTZ Cam to the Pano Cam

- 
- Click **[Stop Track]** then click **>expand>** or **<fold<** to access full menu.
- $\left( 2 \right)$

4

5

- Click **Pano Lens Pos** tab and check **Show Calibration Cross**
- Using the PTZ controls, position **PTZ Feature Cam** image in top box to match **Pano Cam** image in bottom box 3

*Make top match bottom*

![](_page_7_Picture_7.jpeg)

**Click [Calibration]** button. (*click [Reset] to clear and start over)*

![](_page_7_Picture_11.jpeg)

![](_page_7_Picture_12.jpeg)

![](_page_7_Picture_158.jpeg)

![](_page_7_Picture_14.jpeg)

#### **DVDO**® Set Coverage Presets

### Set Coverage Presets.

2

3

4

![](_page_8_Picture_2.jpeg)

 *Pano Cam Image*

● Position **PTZ Feature Cam** for each **Coverage Presets** shown above. *Each Coverage Preset is made up of a zoom and a position.* 

*Only Coverage Preset 0 and 1 are required. The No Motion Coverage Preset 0 is what the cameras defaults to when there is no motion.*

● Once **PTZ Feature Cam** is set to a desired coverage, enter the Preset number in **Input Num:** text box.

Click **[Set Preset]** Repeat step steps 1 and 2 for each C overage.

● Click **[Start Track]** *To readjust a Coverage Preset press [Stop Tack], make adjustments to zoom or position. Then hit [Start track]*

![](_page_8_Picture_132.jpeg)

# DVDO<sup>®</sup>

## Start Tracking **x** When [Start Track] is turned on PTZ Feature Cam will track a person.

![](_page_9_Picture_2.jpeg)

![](_page_9_Picture_3.jpeg)

![](_page_9_Picture_4.jpeg)

 *As person moves PTZ Cam tracks*

![](_page_9_Picture_6.jpeg)

## Tracking Area and Shield Area

## Set Tracking Area

● To set tracking area, press **[Stop Track]**. Set tracking area by clicking **[Show]** to bring up the current area, then use left mouse button click in image to draw tracking area. Then click **[Start Track].**

 *Hint: Better tracking is achieved if set tracking area is limited to a portion of the screen.*

### Set Shield Area

- Set shield area (areas within the tracking area such as windows, doors, or TV that you don't want camera to track) by clicking in **[Shield]** circle to bring up the current shield area.  $\mathbf{2}$
- Click to checkmark one of the 8 boxes. Up to 8 shield areas are supported. (Note: Shield areas are only needed if there is interference within tracking area.) 3

![](_page_10_Picture_8.jpeg)

Configure basic parameters:

Tracking sensitivity: Set range of action and speed that triggers subject tracking between 0~4. (Default value 2) Fea distance: Distance between close-up camera and subject, between 3.0~20.0. (Default 6 meters)

**Pano distance:** Distance between panoramic camera and subject, between 3.0~20.0. (Default 6 meters)

Pan offset: Range between -200~+200 (steps), 0.069°/step. Negative values calibrate left, positive values calibrate right. (Default value 0)

Tilt offset: Range between -200~+200 (steps), 0.069°/step. Negative calibrates down, positive calibrates up. (Default 0) Click [Apply] for changes to take effect.

Navigate Key Action: Choose [PTZ mode] or [Menu mode]. Menu mode adjusts Pano camera OSD menu; PTZ mode allows manual control of PTZ camera OSD menu.

![](_page_11_Figure_8.jpeg)

Target Lost Action sets home position, where camera will return when there is no movement or target is lost.

None action indicates camera will not return to home position Pano (Preset 0) indicates camera will return to preset 0 Platform (Preset 1) indicates camera will return to preset 1 Timeout sets delay time after target is lost and camera returns to home position. (Range: 0-15s, Default 3s)

![](_page_12_Picture_38.jpeg)

![](_page_12_Picture_4.jpeg)

![](_page_12_Picture_5.jpeg)

# D V D O<sup>®</sup>

Camera Track options can be set for PTZ camera as follows: **Start track:** Enables power-on tracking Auto Zoom: Turns automatic zoom on/off **Disable AF when tracking:** Disables auto focus during motion tracking **Vertical tracking:** Enables tracking vertical movements All-process tracking: Enables full tracking

![](_page_13_Picture_3.jpeg)

Teacher Board Setting allows movement of the presenter while writing on the board. When selected, camera will focus on the board.

![](_page_13_Picture_5.jpeg)

<span id="page-14-0"></span>Tracking Mode provides additional tracking options. Other mode: Close-up pictures only provide panoramic view Follow mode: When presenter moves, PTZ camera always follows. If presenter quickly moves out of the close-up picture or reaches the edge of PTZ tracking boundary, camera will switch to panorama.

Binocular Mode: When using two cameras for a panoramic view, this mode is used to match with a recording device. If used with single camera, this mode functions as follow mode. Mixed mode: When presenter moves within PTZ camera screen, this mode keeps presenter in close-up image. If presenter moves out of close-up screen or reaches edge of close-up screen, presenter's panorama is shown.

![](_page_14_Figure_3.jpeg)

<span id="page-15-0"></span>Parameter Backup saves close-up camera settings to PC or storage device to simplify setup of similar scenes.

Export: With tracking stopped, click [Export] to save tracking parameters and click [Open] to see t file path.

Import: With tracking stopped, click [Open] to load tracking parameters and click [Import] to complete.

![](_page_15_Picture_30.jpeg)

Start Track: After completing parameter configuration, click [Apply] to save settings and click [Enable Tracking] to enter automatic tracking mode.